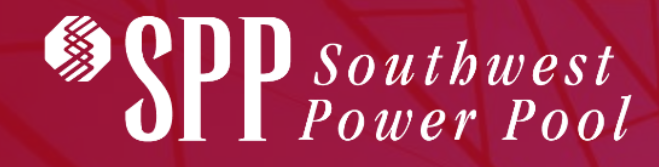

# SMARTQ TUTORIAL GENERATOR INTERCONNECTION 3 AUGUST 2022

Helping our members work together to keep **SouthwestPowerPool** SPPorg **SPPorg (in)** southwest-power-pool *the lights on... today and in the future.*

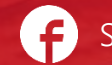

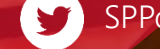

# WELCOME TO SMARTQ

The following tutorial will offer you guidance on setting up and submitting your Generation Interconnection Requests with SPP utilizing our SmartQ Web Application. Here are some things you need to know, first:

- SmartQ is optimized for **Google Chrome** browser
- Your secure starting point is at<https://smartq.spp.org/login>
- At the bottom of the SmartQ main page are links to Tariff, forms and other documents that you should find helpful
- SmartQ uses multi-factor authentication

## SMARTQ WEB APPLICATION EVOLUTION

SmartQ is SPP Engineering Tariff Services initial release of a broader web application tool for all Tariff Studies. Presently, SmartQ is configured to submit:

- **Generator Interconnection Requests**, as described in the SPP Tariff Attachment V, Generator Interconnection Procedures.
- **Delivery Point Addition Requests**, as described in the SPP Tariff Attachment AQ, Delivery Point Addition Procedures.

In the coming months, we will be working to add or expand the following features to SmartQ;

- Full Customer Account Profile Set Up and Administration
- Robust features like auto alerts, triggers, deposit information and faster validation processing
- Data engine to drive the GI Queue web data; feed evolving Data Collection and Visualization plans for improved market information; and Modeling
- Migrate other Tariff Studies Application Processes, including all Generation Interconnection Special Studies and Transmission Service Studies

# READY TO GET STARTED? QUESTIONS? EMAIL US AT SMARTQ@SPP.ORG

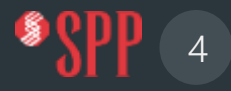

## SMARTQ ACCOUNT PROFILE SET UP

### **First sign up to create Account Profile. See red arrow**

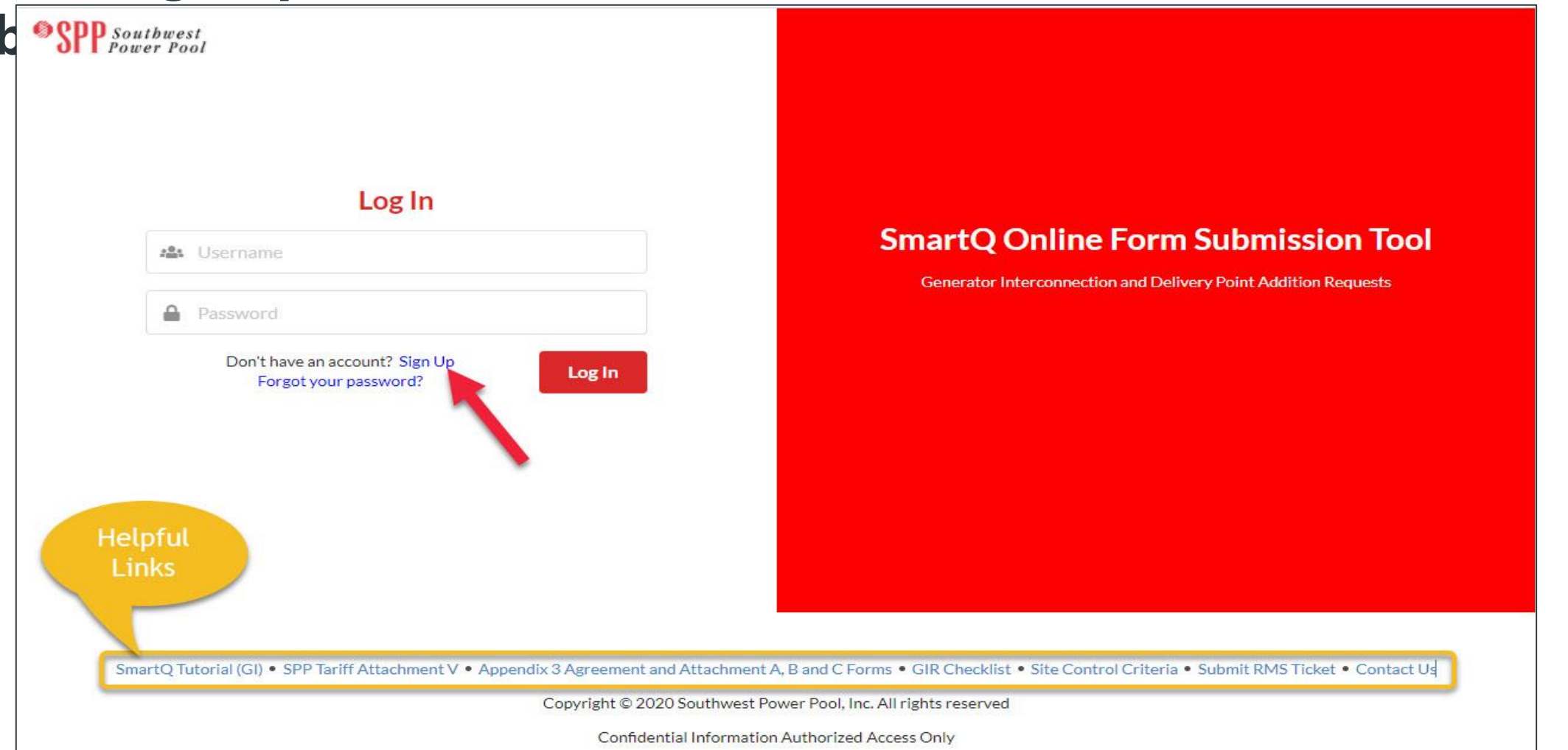

5

### ENTER ACCOUNT PROFILE INFORMATION

**SPP** Southwest

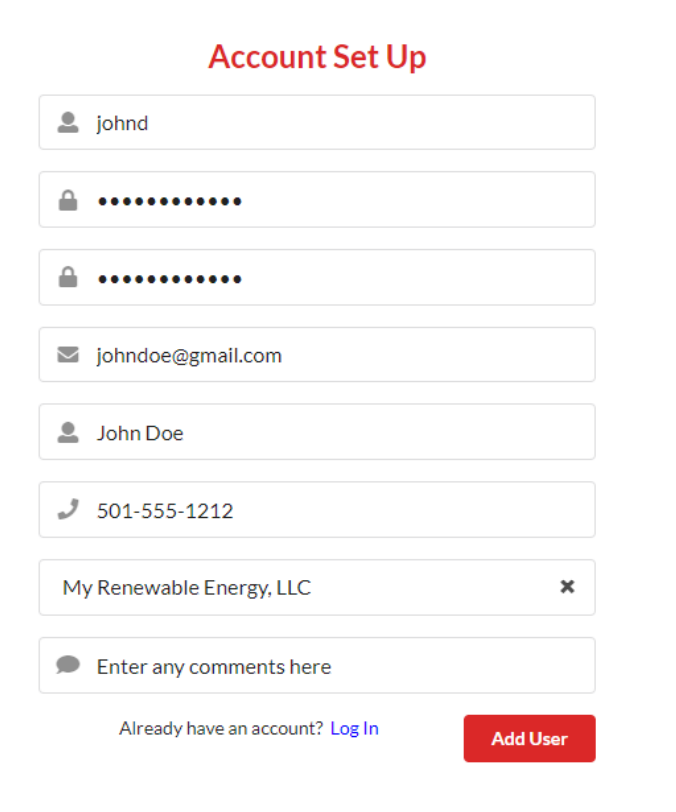

**Enter Your Account Information Here.**

**See Example to the left.**

**Password must contain a special character (like: !@#\$%^&\*~?).**

**Remember your account information for later use.**

**Click on red "Add User" button to proceed.**

## ANSWER THREE SECURITY QUESTIONS

**For enhanced security, you will be required to select, from a drop down menu, and answer three security questions.**

**Click on the green "Next" button to proceed.**

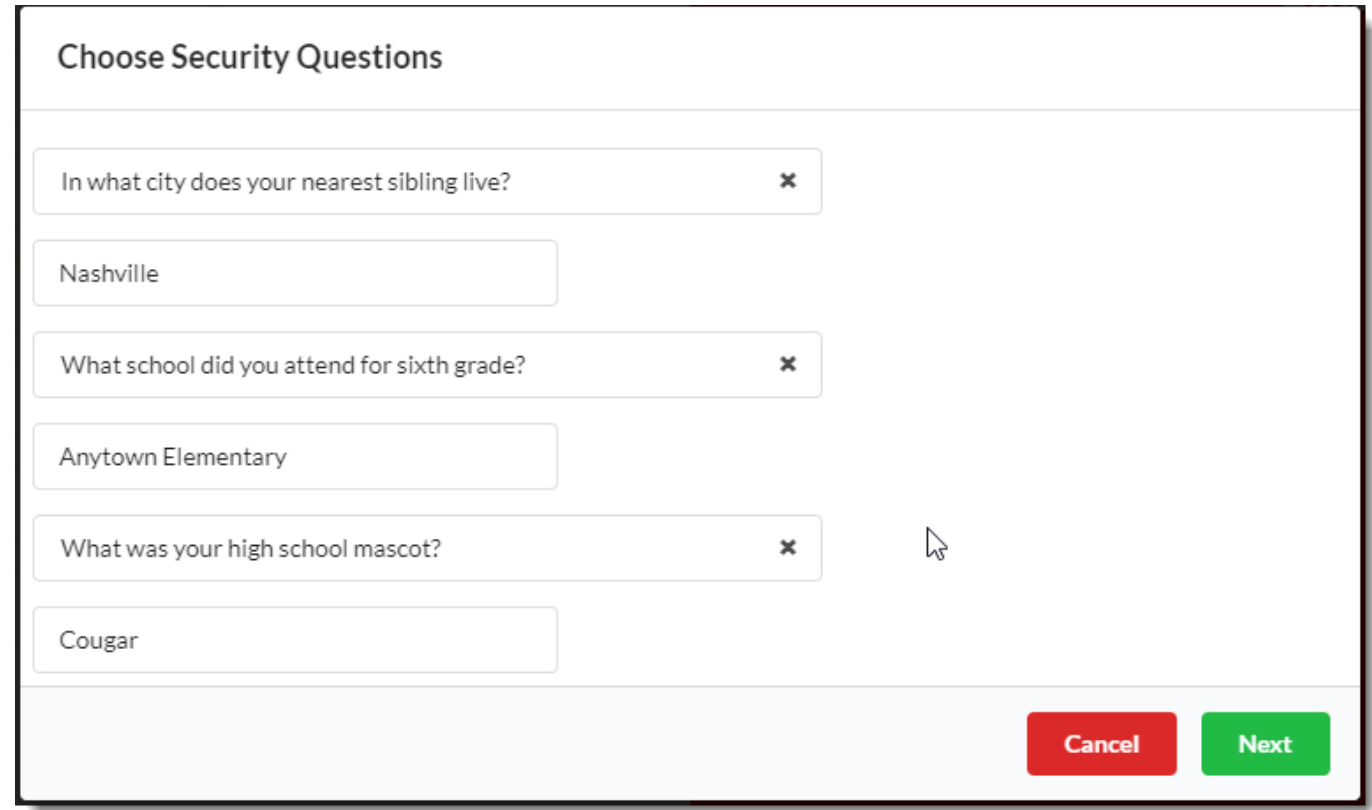

## CONFIRM SUBMISSION OF ACCOUNT PROFILE

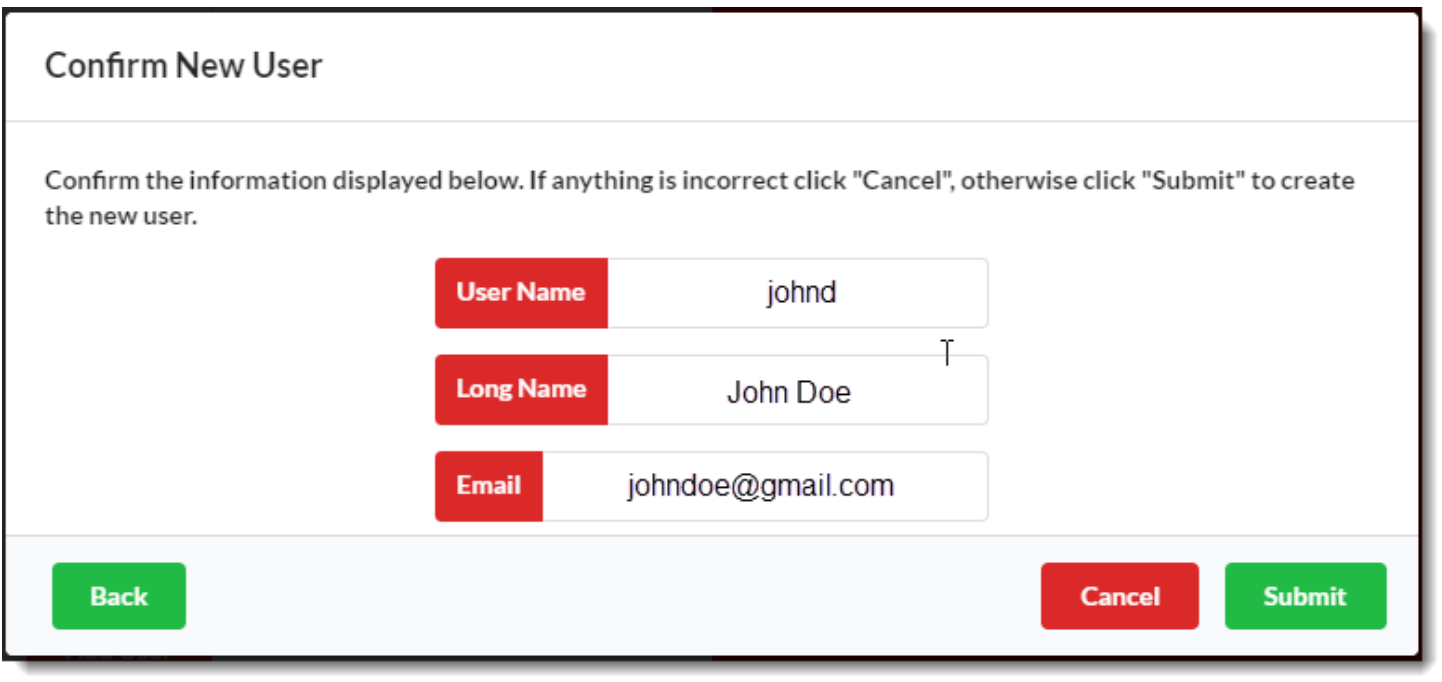

**After submitting your Account Profile and Security Questions, you will get a Confirm New User page**

**Click on the green "Submit" button to proceed.**

## SMARTQ VERIFICATION EMAIL

Upon submission of your SmartQ Account Profile request, you will receive a SmartQ Verification Email stating that SPP Engineering Support Staff will review the New User request and upon approval send an additional notification of approval.

- Please allow reasonable time for the approval
- SPP staff may contact you to verify your submission
- Make sure your email server does not block the [SmartQ@spp.org](mailto:SmartQ@spp.org) email address
- Following approval, you can then return to SmartQ and Log In

## CONGRATULATIONS – YOU MAY NOW LOG IN

**Return to the SmartQ home page and click ctrl+F5 to refresh your browser. Enter your User Name and Password from your Account Profile Set Up, click on the red "Log In" button.** 

**OPP** Southwest Power Pool

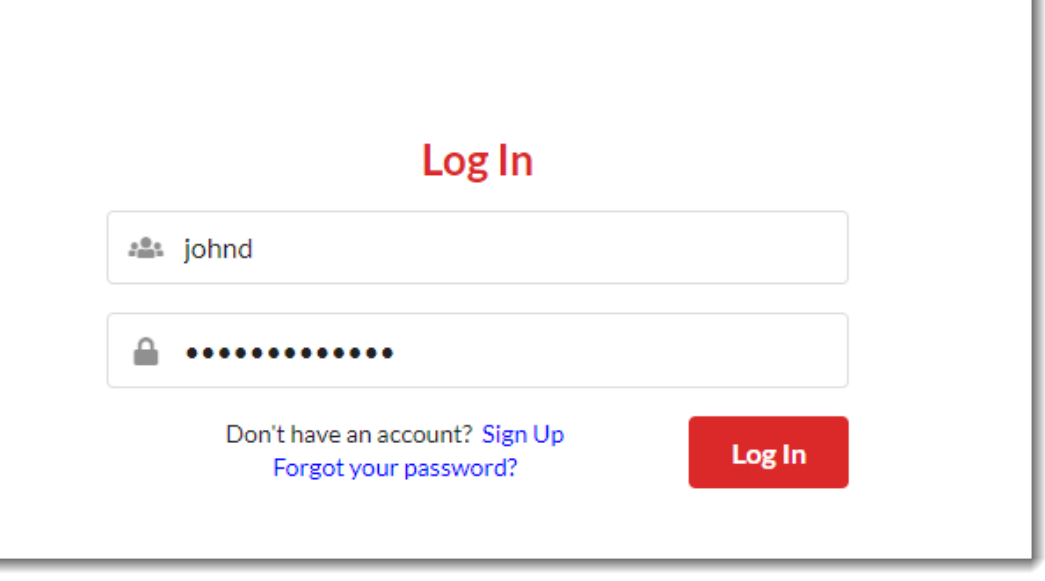

### VERIFICATION CODE FOR AUTHENTICATION

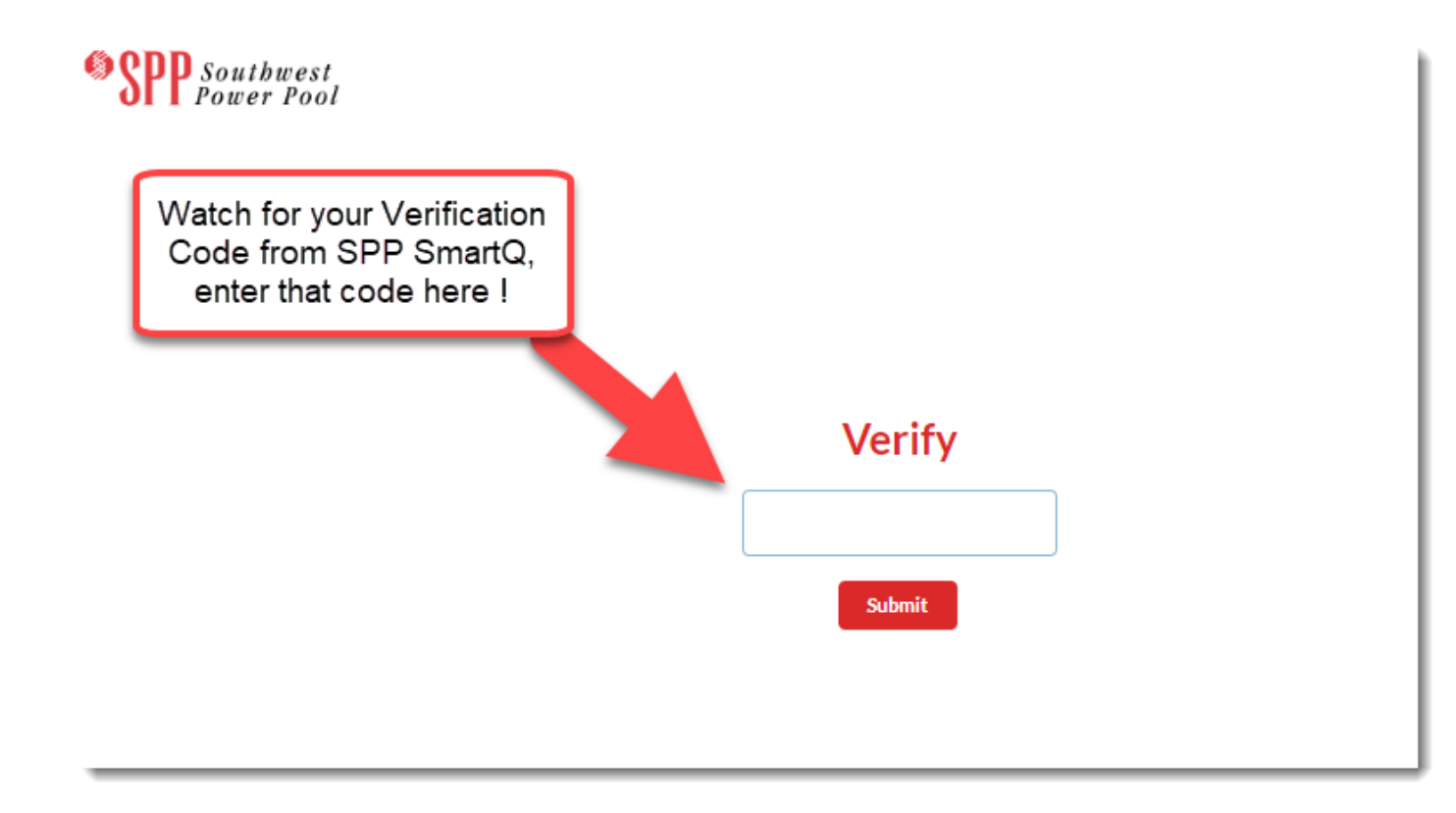

**After clicking on the red "Log In" button, you will be redirected to the Verify Code page. You will simultaneously receive a secure Verification Code via email. Enter that here and click on the red "Submit".** 

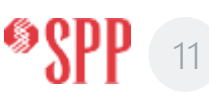

## YOUR SMARTQ USER DASHBOARD

Your SmartQ User Dashboard has four key areas:

- **Generator Interconnection** and **Delivery Point Addition**
- **Expandable tabs** that show the Generator Interconnection **or** Delivery Point Addition requests you have submitted and their status (Pending, Rejected, InProgress, Approved and ALL)
- "**Users**" Basic information about Your User Profile.
- "**Create New Form**" button, where you initiate a new request, online, based on SPP Tariff Attachment V, using Appendix 3 and Attachment A, B, and C forms to Appendix 3

## SMARTQ USER DASHBOARD SCREENSHOT

**To initiate your Online Application Form, click Generator Interconnection. The tab will be red when active. Click on "Create Request" in upper right of Dashboard.**

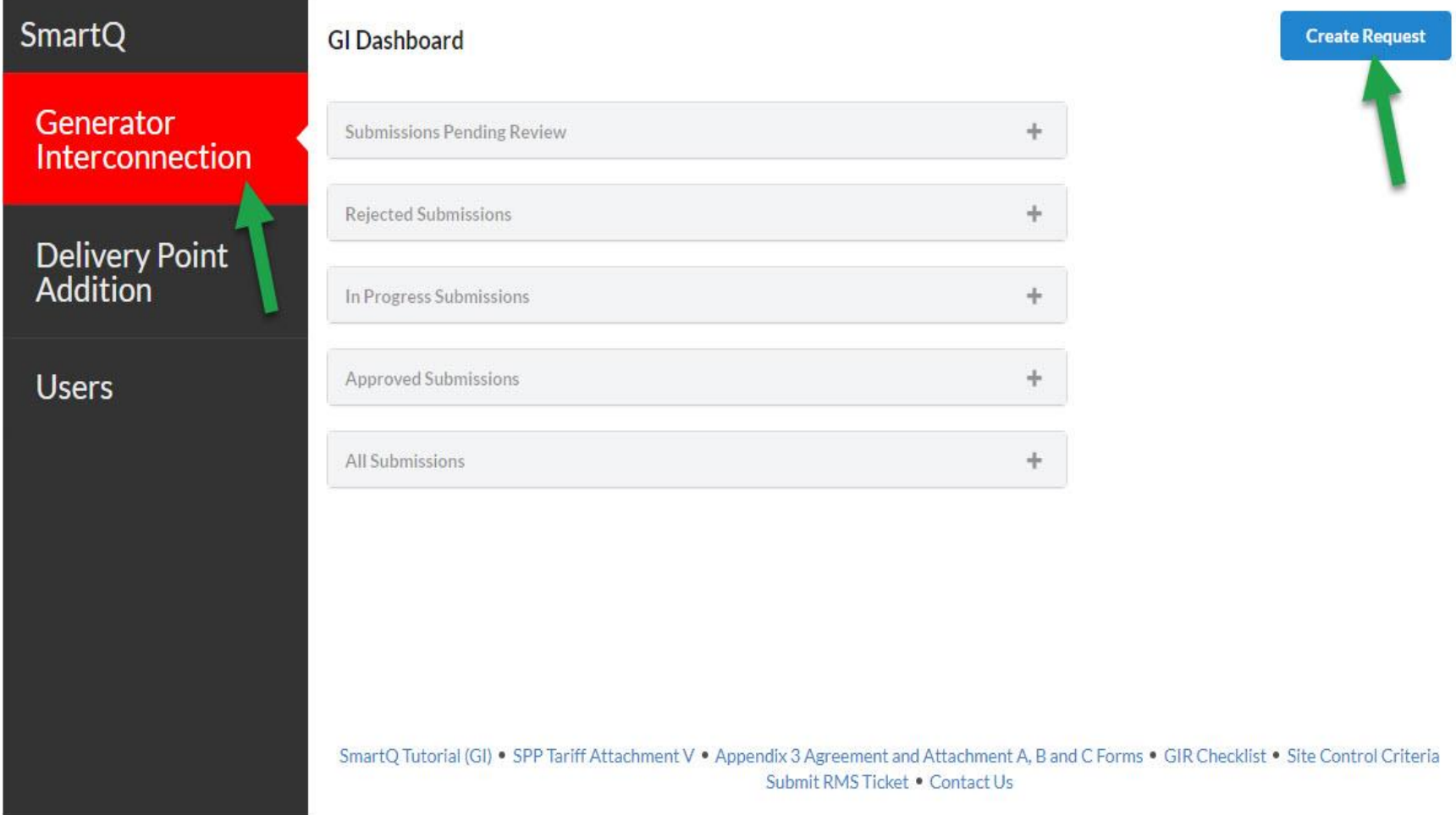

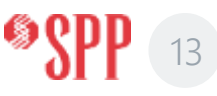

## SMARTQ USER DASHBOARD SCREENSHOT

### **Each time you click on Create Request, it will ask you to provide the project name for your request.**

### **Click on the blue "Yes" button to proceed.**

Confirm new GI Request

You Are About To Initiate a New Generation Interconnection Request Application. Do you have all of the information you will need to begin?

Please provide name for project:

Project Name

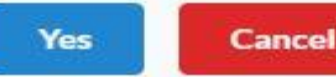

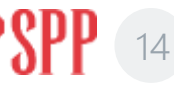

### YOU'VE ARRIVED ! NEW SUBMISSION FORM PAGES

 $12$ 

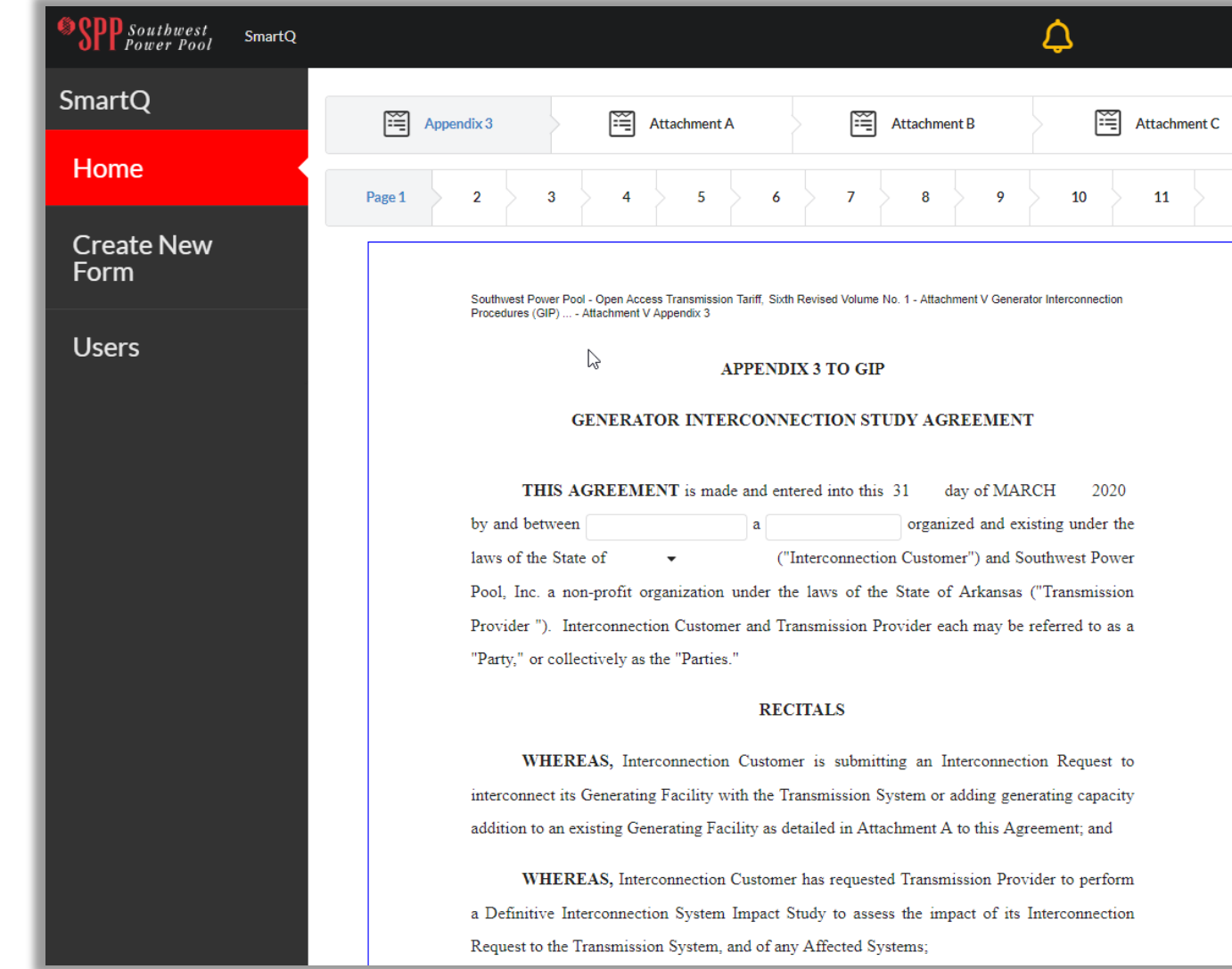

**Familiarize yourself with these form pages. All 22 pages of Appendix 3, and Attachments A, B and C to Appendix 3 are included in web form.**

**\*It may be of value to view the actual .pdf forms before getting started. Link can be found on the SmartQ Home page.**

#### **Or click [HERE](https://opsportal.spp.org/documents/studies/Appendix 3 and Attachments A_B_C.pdf)**

# WHAT YOU WILL BE FILLING OUT

SmartQ's Online Application tool to submit your Generation Interconnection Request (GIR) is drawn directly from SPP Tariff Attachment V, including the following Agreement and Forms.

- Appendix 3 to GIP "Generator Interconnection Study Agreement"
- Attachment A to Appendix 3
- Attachment B to Appendix 3
- Attachment C to Appendix 3

Within SmartQ's Online Application forms you will be required to upload attachments for various requirements. Additional information may be requested after your GIR Application is submitted and approved.

# TIPS ON COMPLETING YOUR GIR APPLICATION

Here are some tips and insights to help you in your Online GIR Application:

- Don't get overwhelmed by the pages, most of the online form is from Appendix 3 Study Agreement. Use the **NEXT** button at the bottom of each page to advance to the next online page, or the tabs at the top of the forms pages.
- Use the number "**0**" for numerical fields that are not applicable, and "**NA**" for text fields that are not applicable
- When attaching multiple files (like Site Control, etc.), you must ZIP them into a single file before uploading

### WHAT HAPPENS AFTER YOU SUBMIT YOUR REQUEST?

Upon Submission of your Generation Interconnection Request (GIR):

- There is a final Comment Box during the Submit process where you can add additional information or ask SPP staff questions regarding your application
- You'll receive an acknowledgement email after your Submission is competed
- SPP will review your Online GIR Application within a few days

If your GIR application is Approved, SPP will notify you of Approval along with your GI Queue Position number.

If your Online GIR Application is deficient, SPP will reject your Online GIR Application and notify you of the deficiency(ies):

• Using your Account Profile, you will then be able to go back into your Online GIR Application and correct or append request

### CAN I START MY APPLICATION AND FINISH IT LATER?

Yes!

• If you need to resume your GIR application later, you can simply return to SmartQ using your User Name and Password. On your User Dashboard, expand the "In Progress Submissions". Find your GIR Project. Click on the "eye" symbol. Navigate to the page where you left off and resume your Online Application.

# THANK YOU FOR USING SMARTQ

QUESTIONS?

EMAIL US AT [SMARTQ@SPP.ORG](mailto:smartQ@spp.org)

OR, SUBMIT A HELP TICKET VIA SPP RMS TICKETING SYSTEM: HTTPS://SPPRMS.ISSUETRAK.COM/LOGIN.ASP

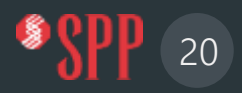

# TARIFF SERVICES MANAGEMENT TEAM

### BRAD FINKBEINER,

SUPERVISOR – TARIFF SERVICES / GENERATION INTERCONNECTION

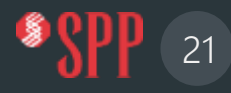

### TARIFF SERVICES TEAM

# **Business Services**

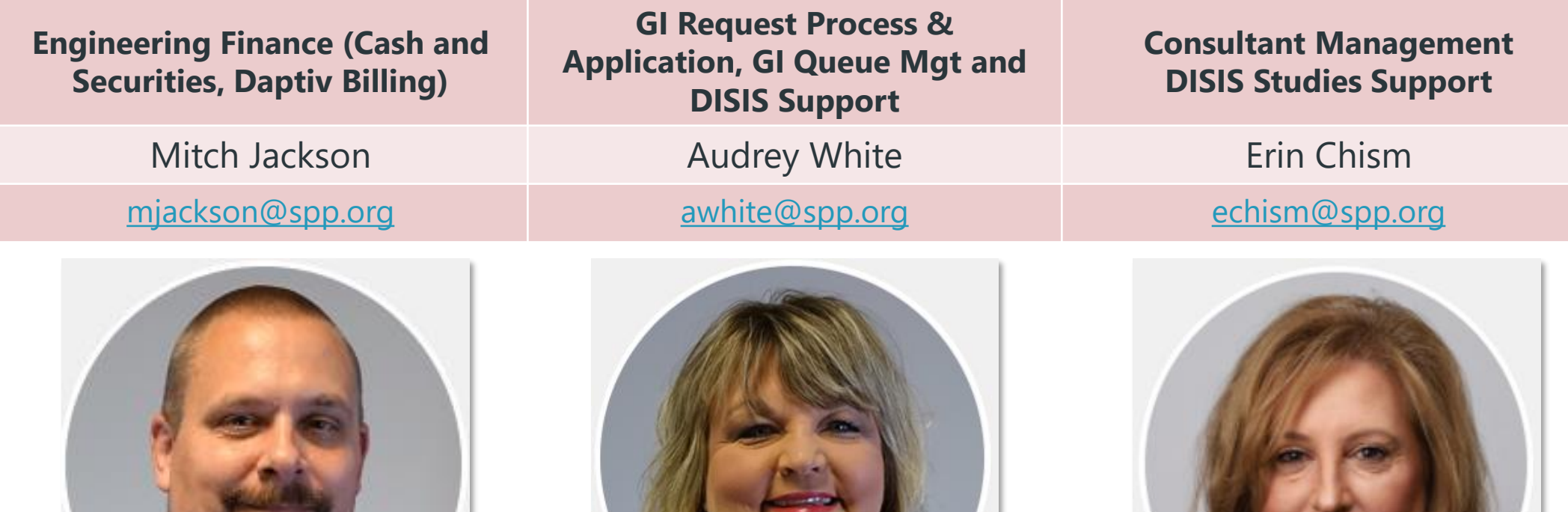

### TARIFF SERVICES TEAM

# **Tariff Studies Team**

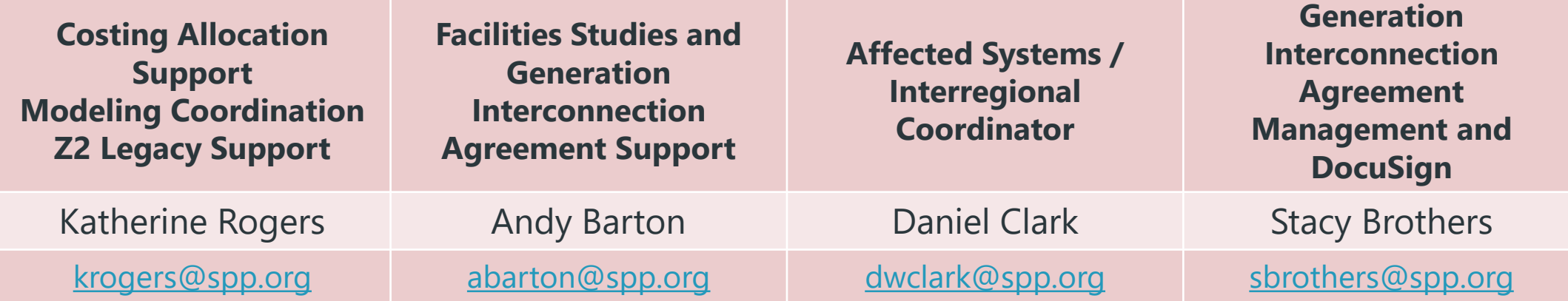

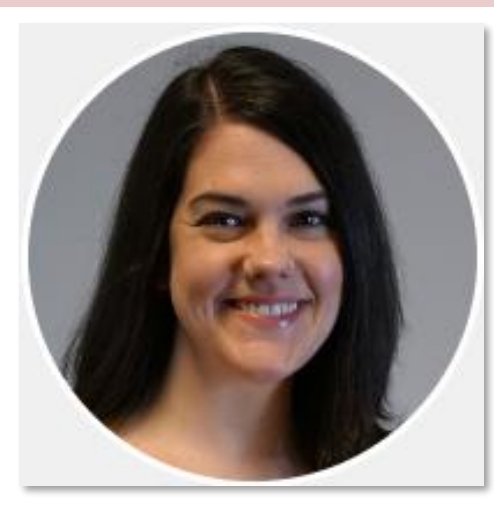

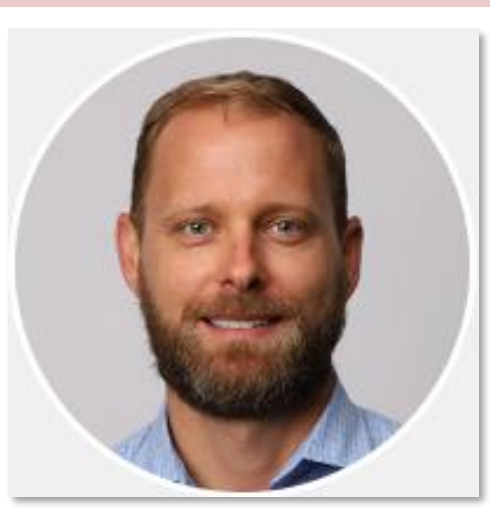

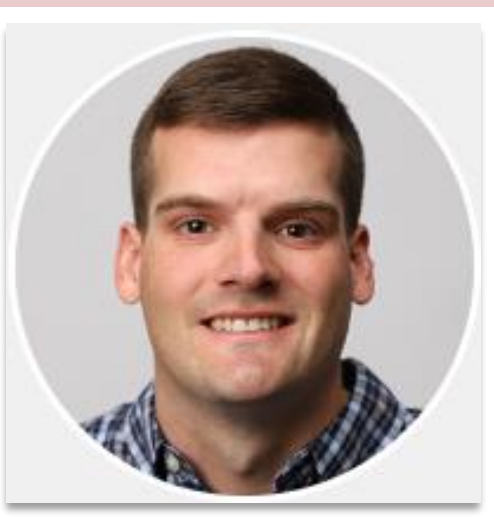

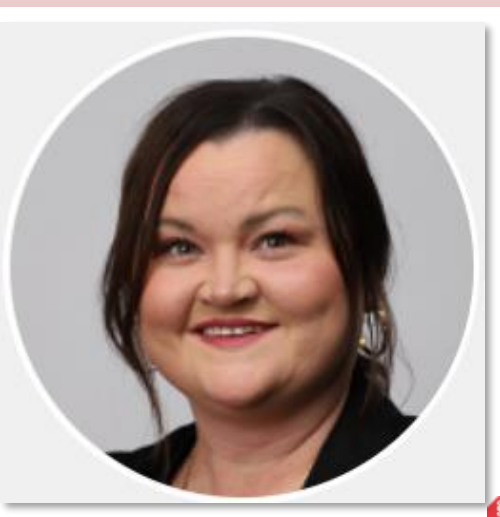

### TARIFF SERVICES TEAM

# **Tariff Services Team**

**Supervisor, Tariff Services Team of the Generation Interconnection Department**

**Special Studies Process Lead (LOIS, Mods, Interims, Surplus, Retirement / Replacements); Automation Initiatives and Knowledge Management**

[bfinkbeiner@spp.org](mailto:bfinkbeiner@spp.org) [mbjackson@spp.org](mailto:mbjackson@spp.org)

Brad Finkbeiner Matt B. Jackson, Phd.

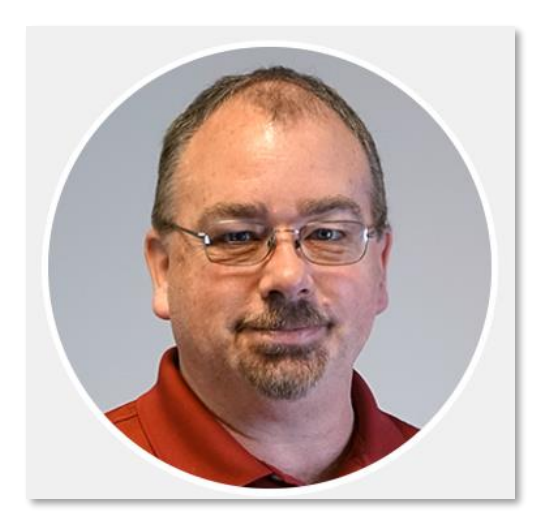

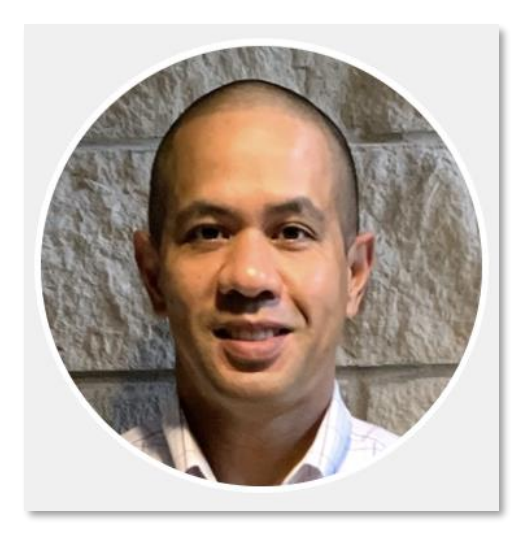

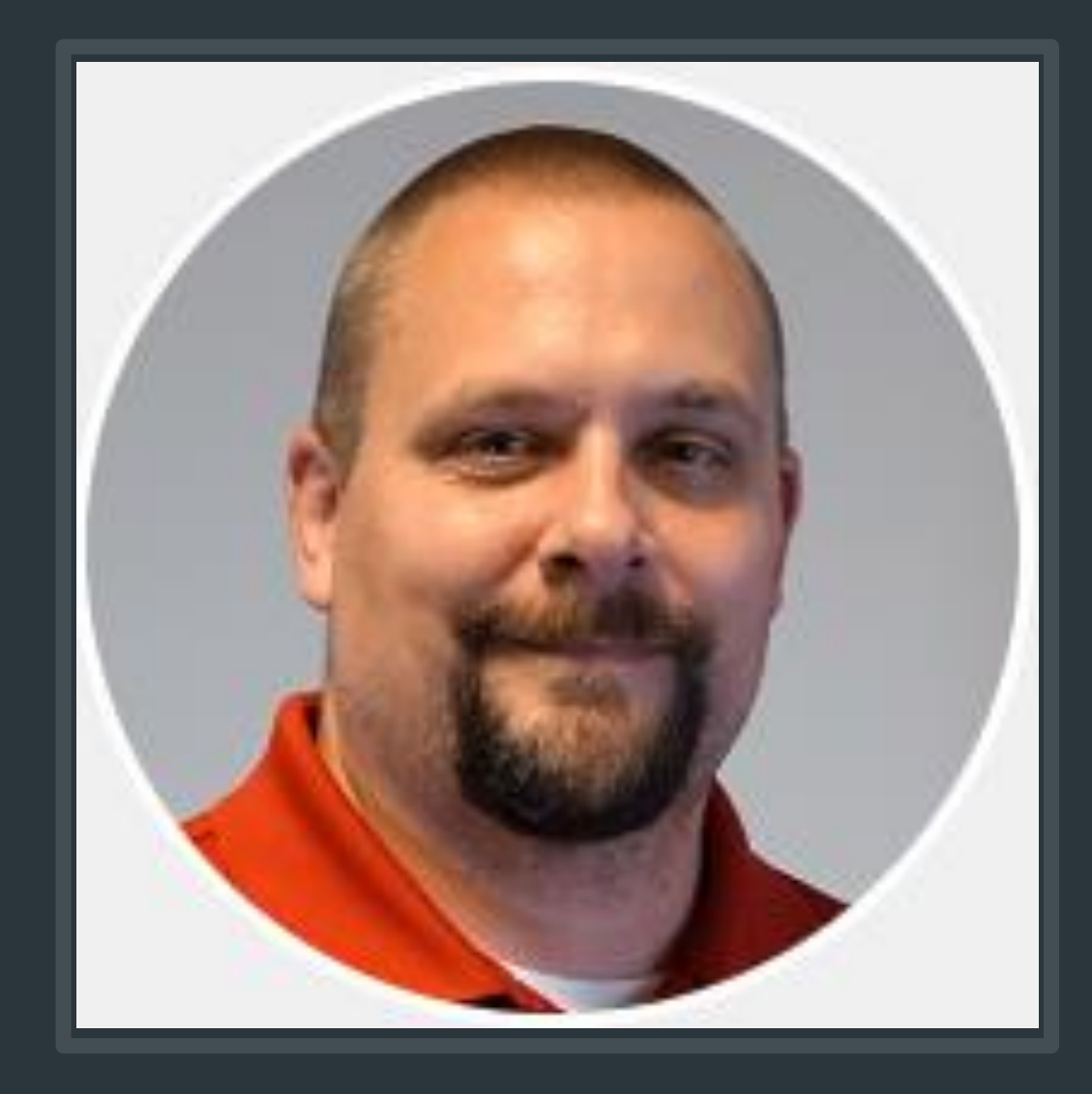

# MITCH JACKSON

Sr. Tariff Services Specialist

Responsible for tracking and business management activities of Engineering Study Deposits, Securities and Billing. As team lead, he provides oversight for other business services like Tempo, SmartQ and EFA applications, as well as Contract Administration.

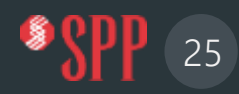

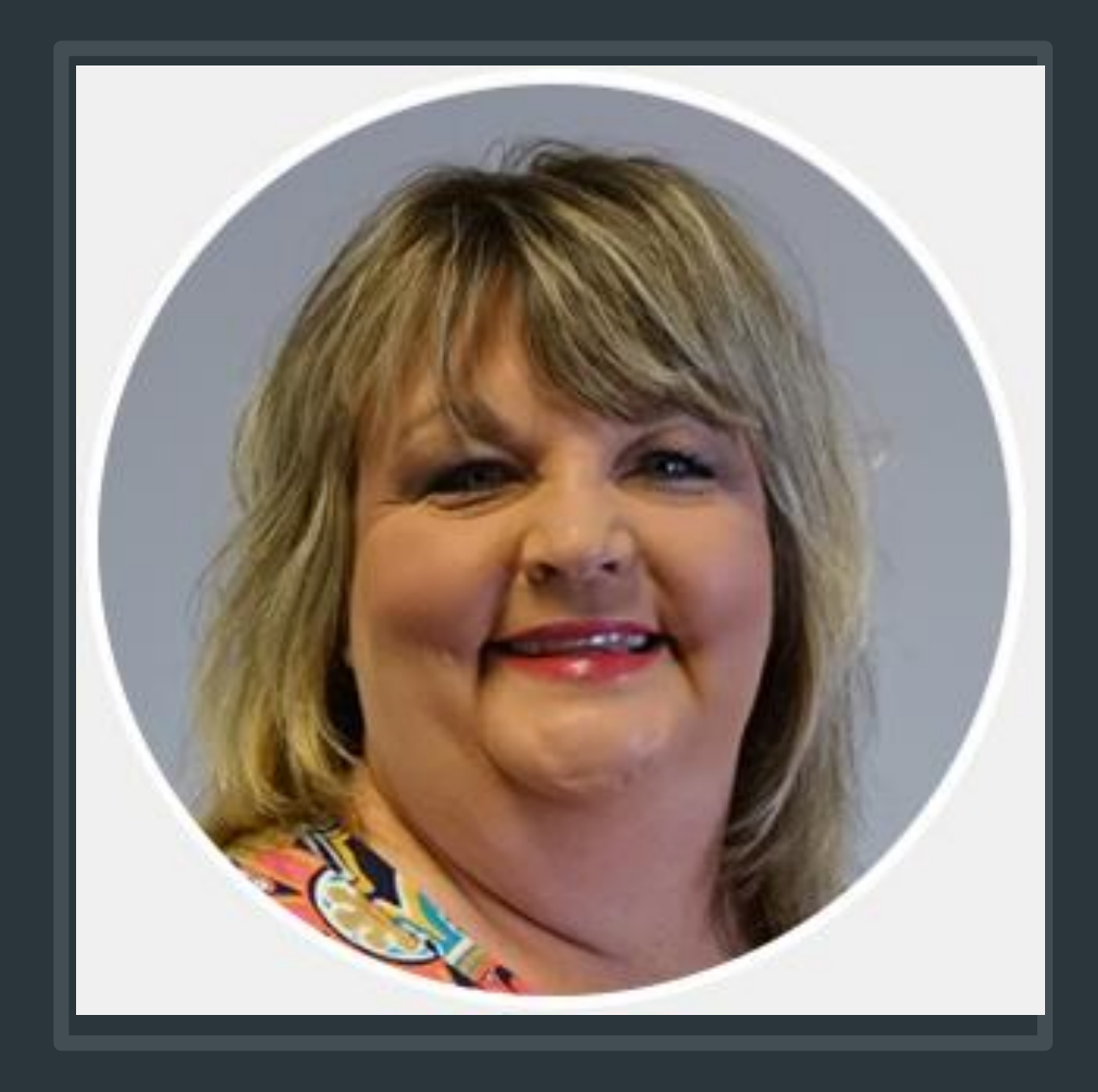

# AUDREY WHITE

Tariff Services Specialist I

Generation Interconnection POC GI Queue Management & Reporting GI Validation and Acceptance Process

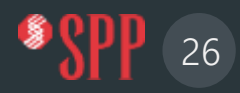

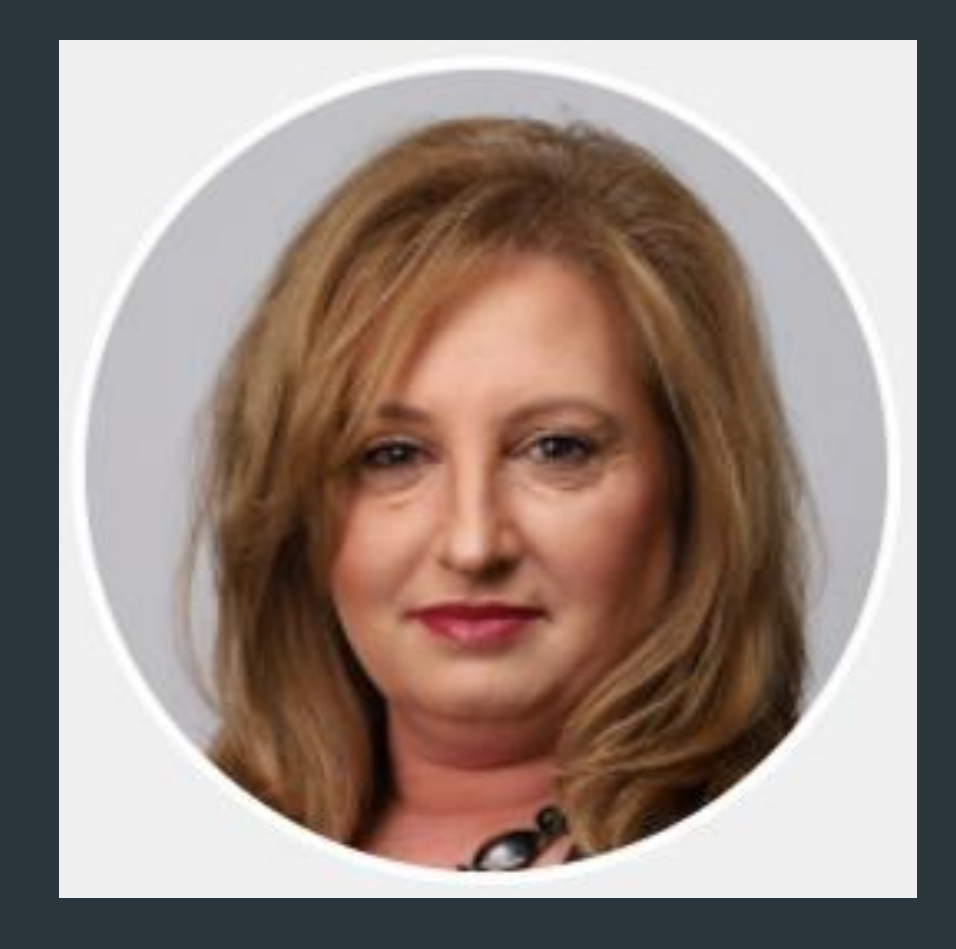

# ERIN CHISM

Tariff Services Specialist II

Leads the Consultant Management activities and provides Financial Management support; DISIS Studies Process Support

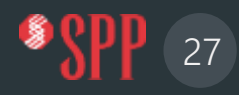

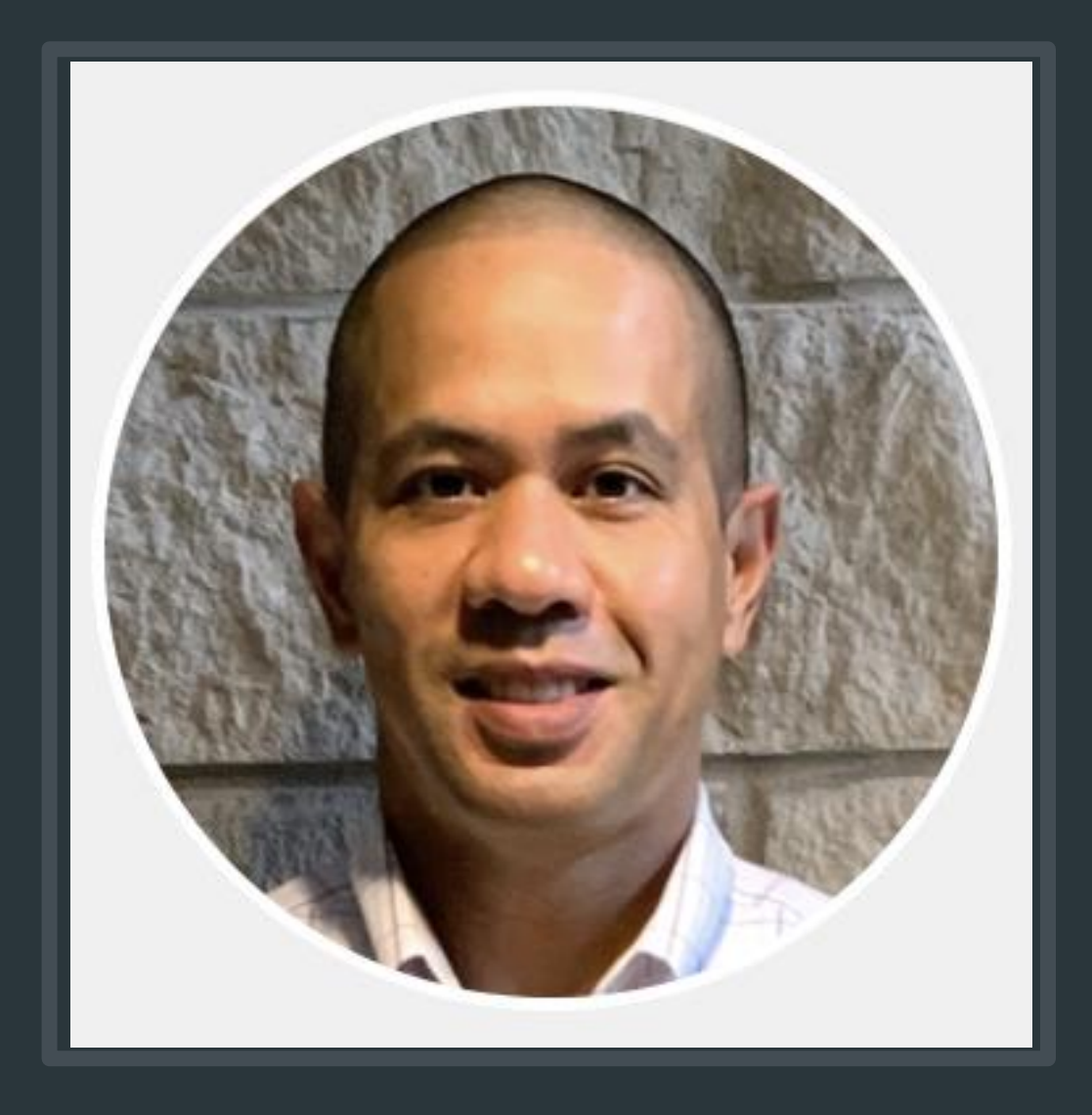

# MATT B JACKSON

Sr. Tariff Services Specialist

Leads the Special Studies Process Management (MODs, Turbine Restudies, POI Changes, LOIS, Gen Retirement, Gen Replacement, Surplus Studies, ASGIs, etc); Special Studies Queue Management and Reporting GI Automation Projects

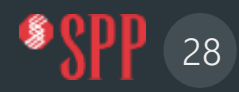

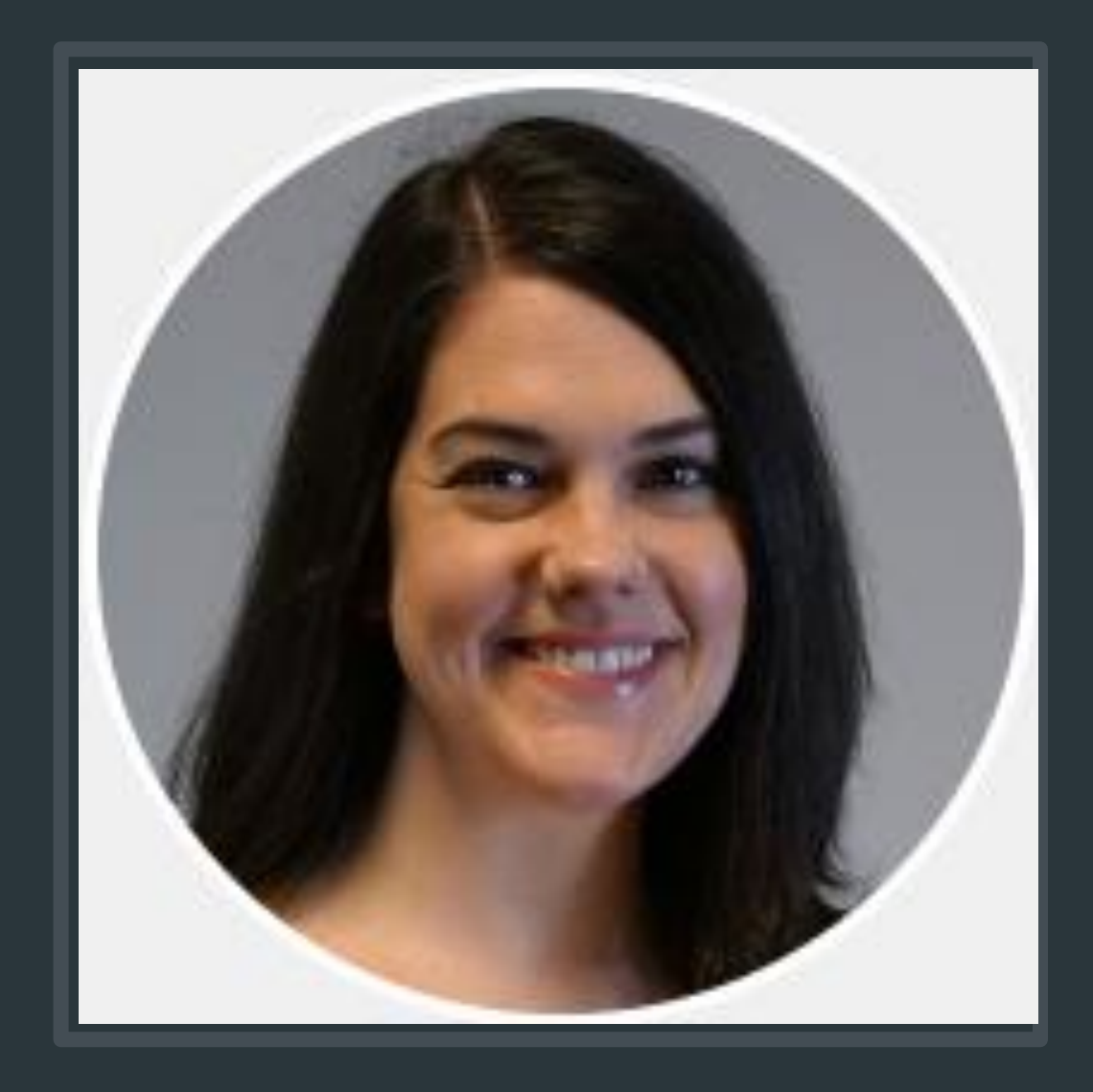

# KATHERINE ROGERS

Sr. Tariff Services Specialist

As DISIS Studies Team Lead, Katherine provides oversight on GI Cost Allocation, Facilities and GIA Support; Modeling Coordination; and Z2/CSS Support

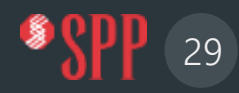

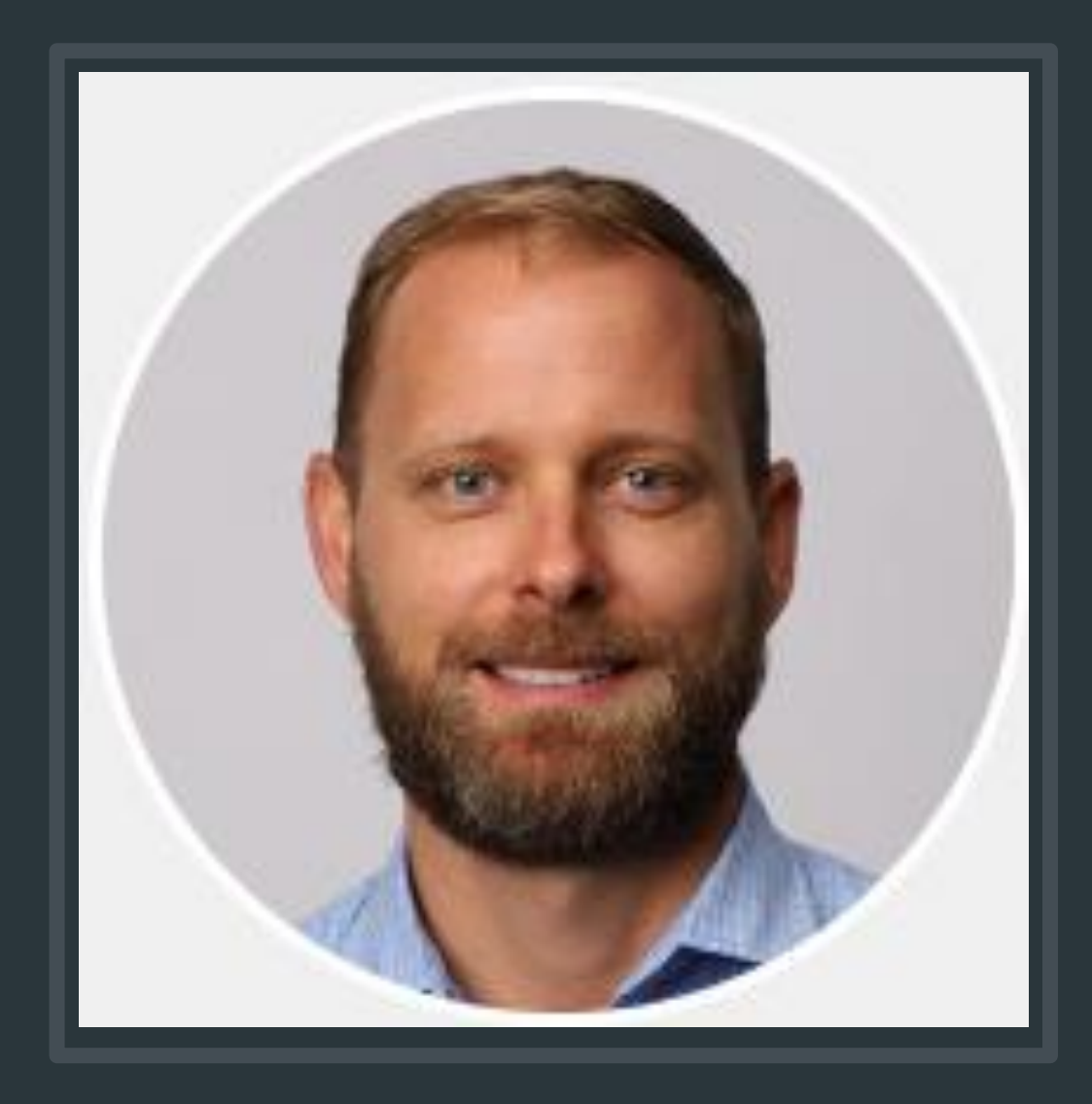

# ANDY BARTON

Tariff Services Specialist III

Facilities Studies Coordination lead and supports Generation Interconnection Agreement Management

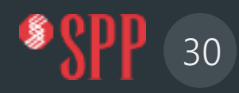

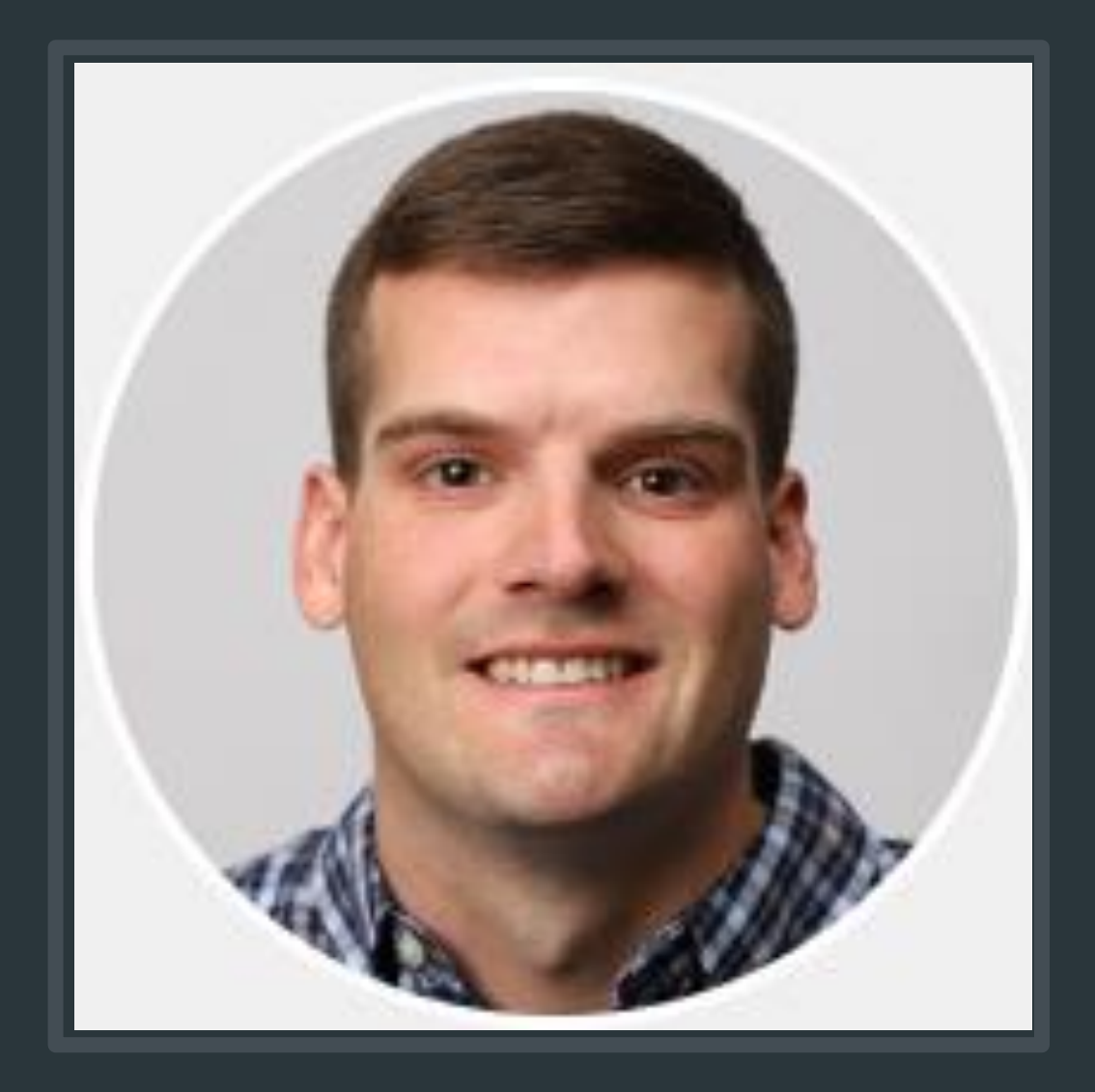

# DANIEL CLARK

Tariff Services Specialist III

Affected Systems / Interregional Coordinator \*Technical Support to GI Engineering

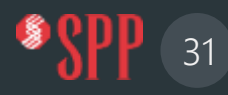

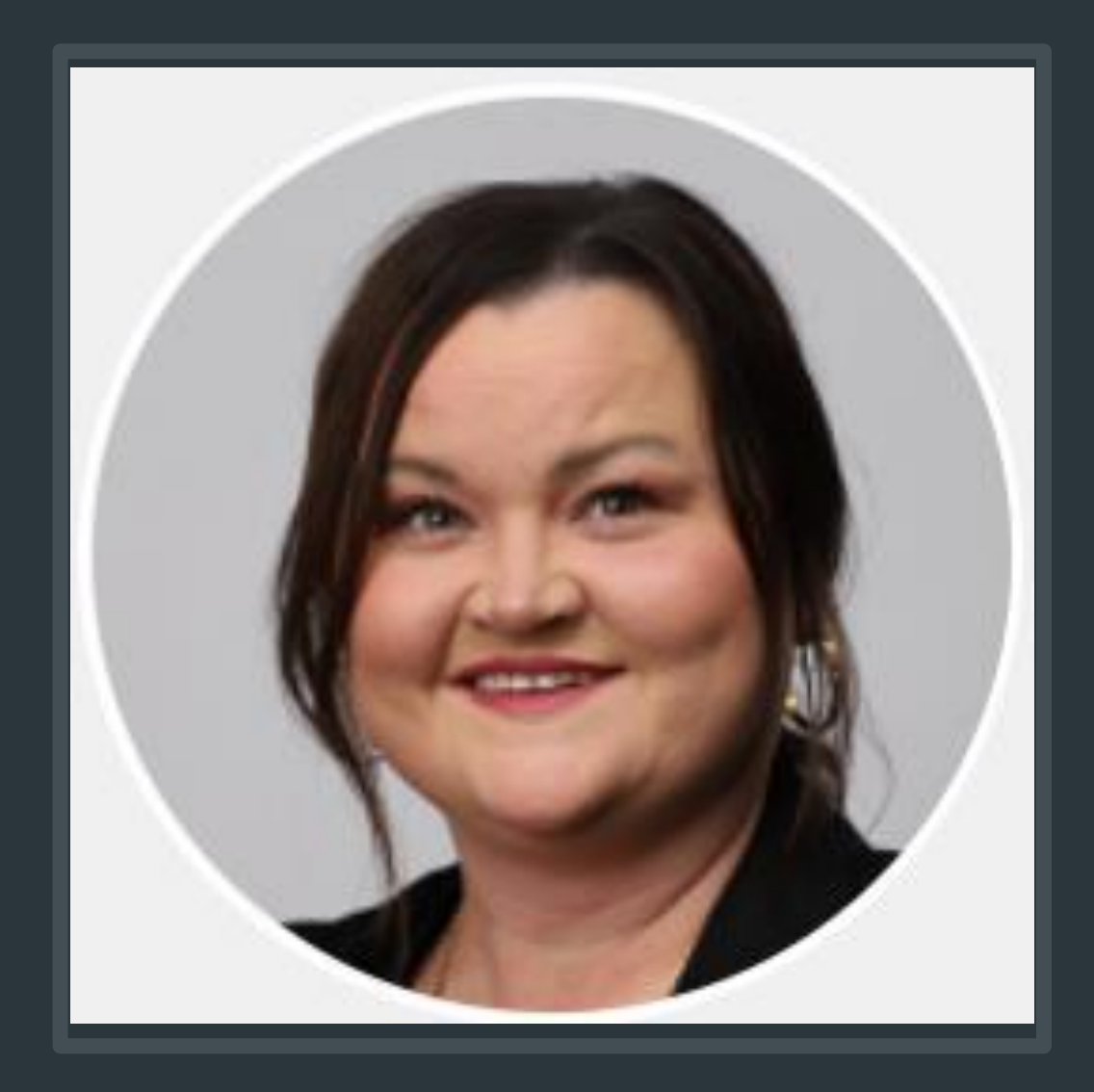

# STACY BROTHERS

Tariff Services Specialist II

Generation Interconnection Agreement Management; DocuSign Administration

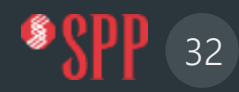

# CONTACTS

#### **Brad Finkbeiner** Supervisor, Tariff Services / Generation Interconnection 501-688-1657 Email: [bfinkbeiner@spp.org](mailto:bfinkbeiner@spp.org)

**Tariff Services Management Team of the Generation Interconnection Department**

#### **Mitch Jackson**

Sr. Tariff Services Specialist, 501-614-3542

#### [mjackson@spp.org](mailto:mjackson@spp.org)

**Engineering Finance Management Business Services Team Lead**

#### **Audrey White** Tariff Services Specialist I 501-688-2531 [awhite@spp.org](mailto:awhite@spp.org) **GI Applications/Validation GI Queue Management**

**Erin Chism** Tariff Services Specialist II 501-482-2057 [echism@spp.org](mailto:echism@spp.org) **Consultant Management & DISIS Support** **Matt B. Jackson** Sr. Tariff Services Specialist 501-614-3251 [mbjackson@spp.org](mailto:mbjackson@spp.org)

**Special Studies Lead / GI Process Automation and Knowledge Management**

**Katherine Rogers** Sr. Tariff Services Specialist 501-482-2339

#### [krogers@spp.org](mailto:krogers@spp.org)

**Z2/CSS Support; Model Coordination Facilities Studies & SCERT / Cost Allocation**

### **Andy Barton**

Tariff Services Specialist III 501-482-2138 [abarton@spp.org](mailto:abarton@spp.org)

**Generation Interconnection Agreements Facilities Studies & SCERT / Cost Allocation**

**Daniel Clark** Tariff Services Specialist III 501-482-2202

[dclark@spp.org](mailto:dclark@spp.org) **Affected Systems / Interregional Coordination**

**Stacy Brothers** Tariff Services Specialist II 501-482-2052 [sbrothers@spp.org](mailto:sbrothers@spp.org) **Generation Interconnection Agreements**

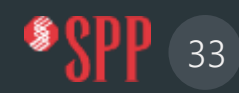